# eLearning Menu Options

## **Course Catalog (Optional):**

• A complete list of all available online courses

#### **My Courses**

- List of **Not-Attempted** and **In-Progress** courses assigned via a Learning Plan
- List of all **In-Progress** courses not assigned via a Learning Plan

### **My Learning Plan (Optional):**

• Progress of assigned Learning Plans

#### **My Profile:**

• User can update personal information, including password, preferred Course Language and Timezone

### **My Transcripts:**

• Review and print transcript records

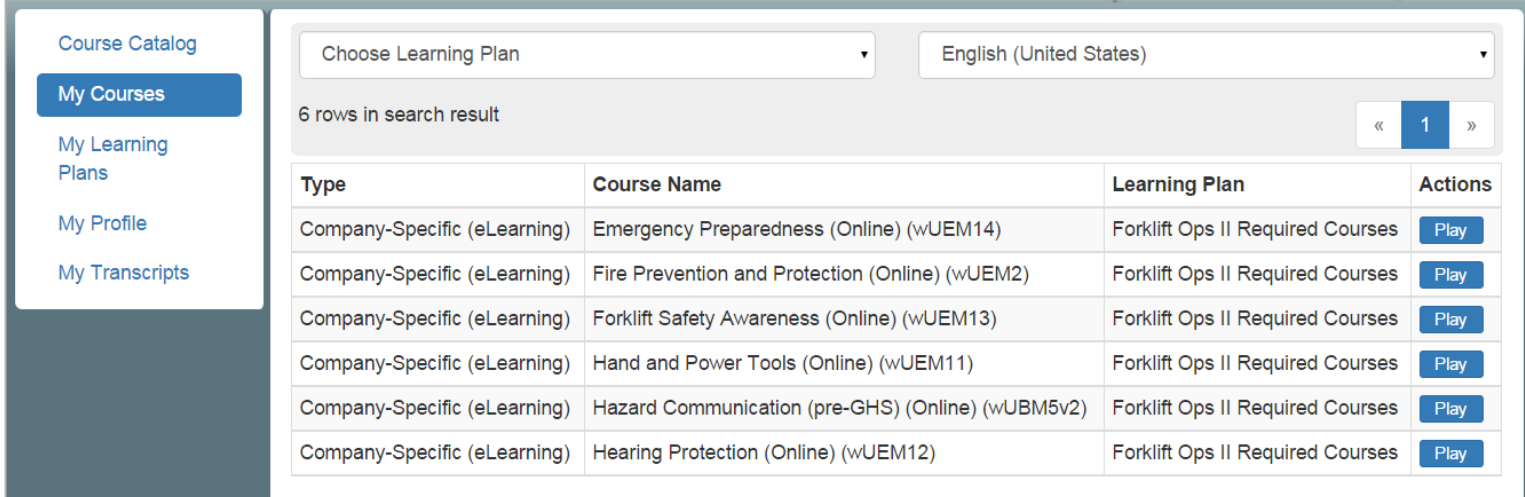

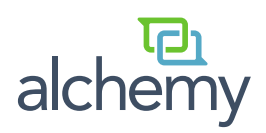

# eLearning Initial Login

Welcome to eLearning! When you first login, you will be asked to change your password, and to identify your language and time zone preferences. These can be changed in the My Profile section at any time.

#### **Step 1:**

Go to your Alchemy eLearning Website [\(www.sistemlms.com/](http://www.sistemlms.com/yourcompanyname)**yourcompanyname**)

### www.sistemlms.com/yourcompanyname

#### **Step 2:**

- Enter your User Name and Password
	- Don't know your username/password? Speak to your onsite Alchemy Contact
	- See page on User Globalization Options to set language preferences

#### **Step 3:**

- A. Reset your password
	- Needs to be at least 5 characters long
	- Case Sensitive
	- Must contain at least one letter and one number
- B. Select **Timezone**
- C. Select **Course Language Preference**
- D. Select **Submit**

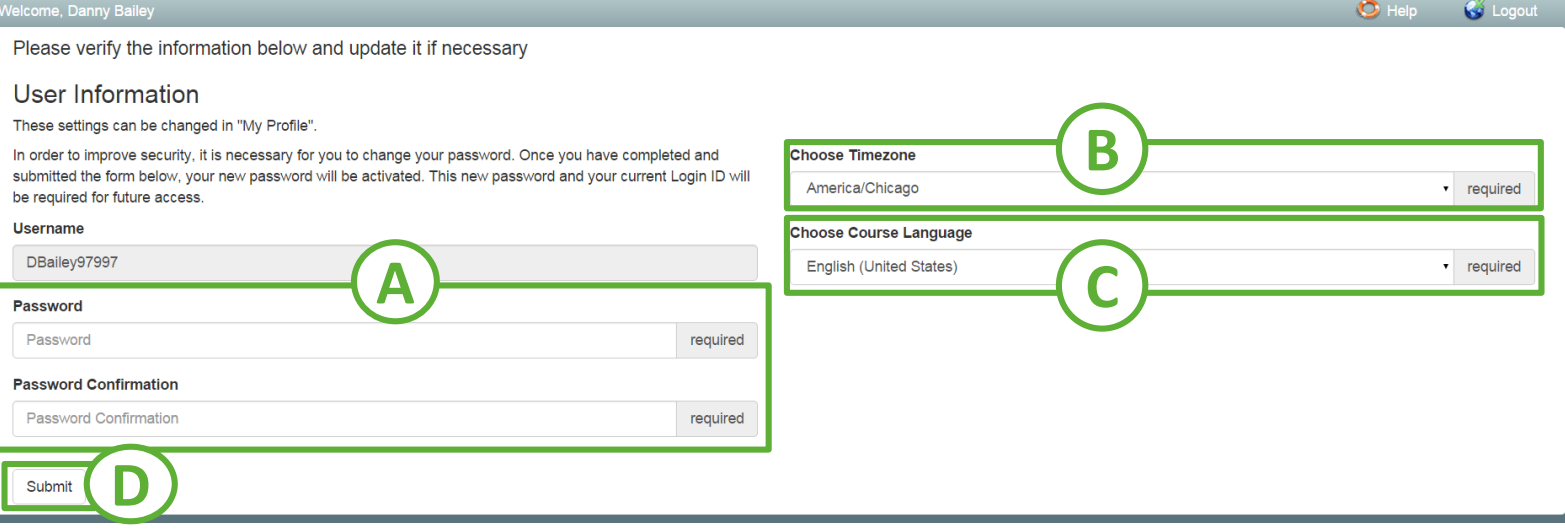

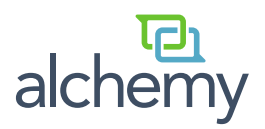

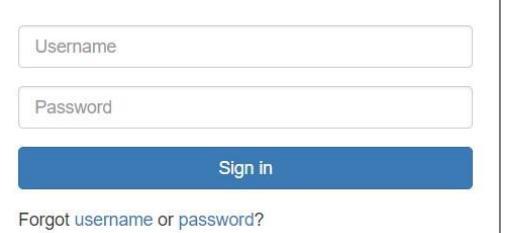

Ÿ

# eLearning Initial Login - Administrator

Note: If you also have administrative rights to the Manager website, you will have the ability to alternate between your eLearning or 'User' profile and the 'Admin' side of Manager. The default view when you login the first time will be the 'Admin' side of Manager.

### **Accessing eLearning from the Admin Side:**

- A. Select **My Profile** icon
- B. Select **eLEARNING**

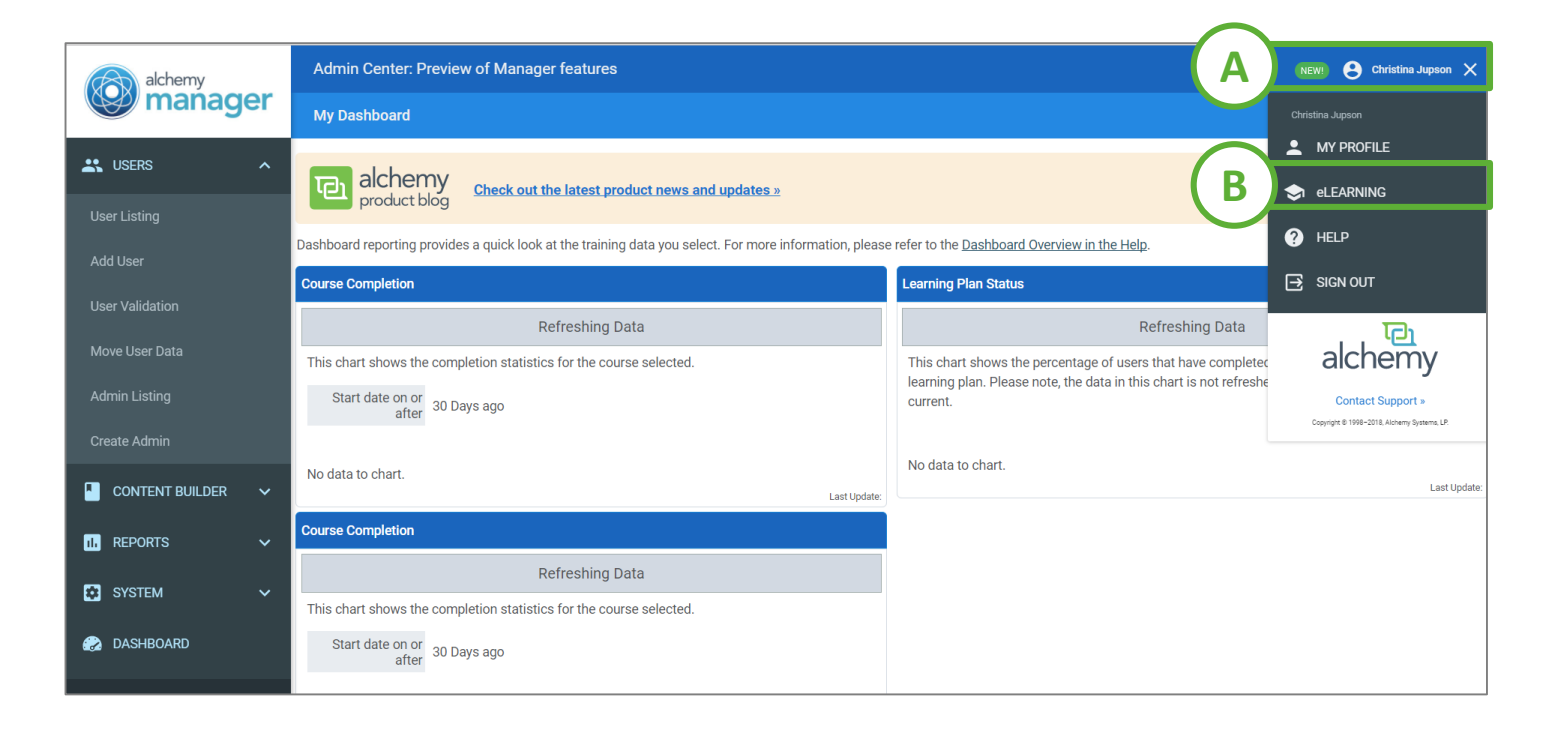

# **Accessing the Admin page from the eLearning Side:**

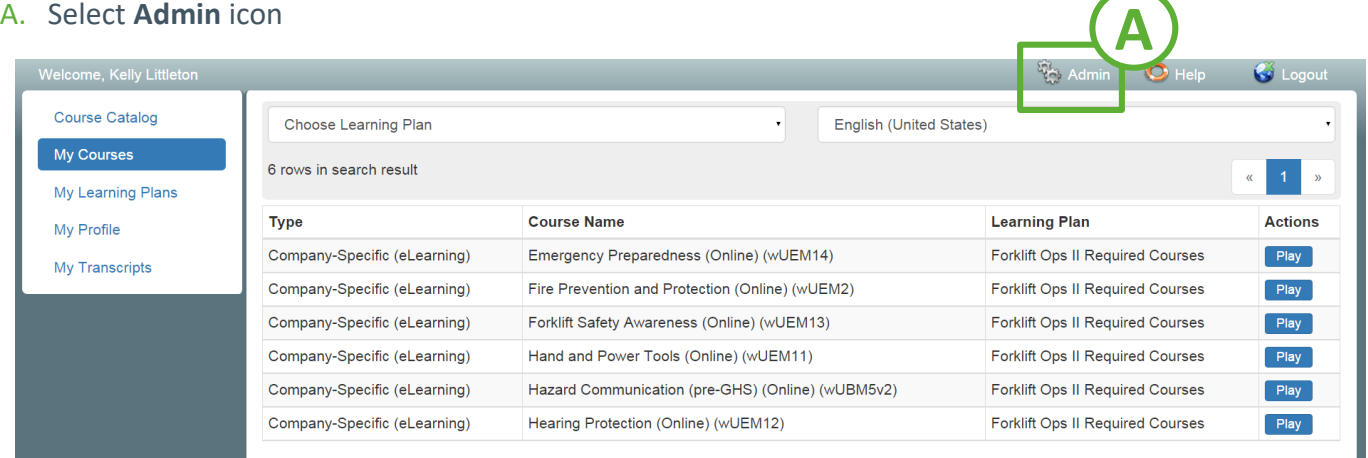

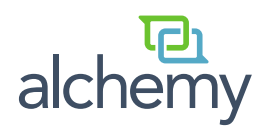

# eLearning Handout Taking an eLearning Course

This is a step-by-step guide on how to access and run an eLearning course. Before you get started, take a moment to review these instructions, and to fill out the My eLearning Log In Information section. **You may find it helpful to print out these pages and have them with you as you log in.**

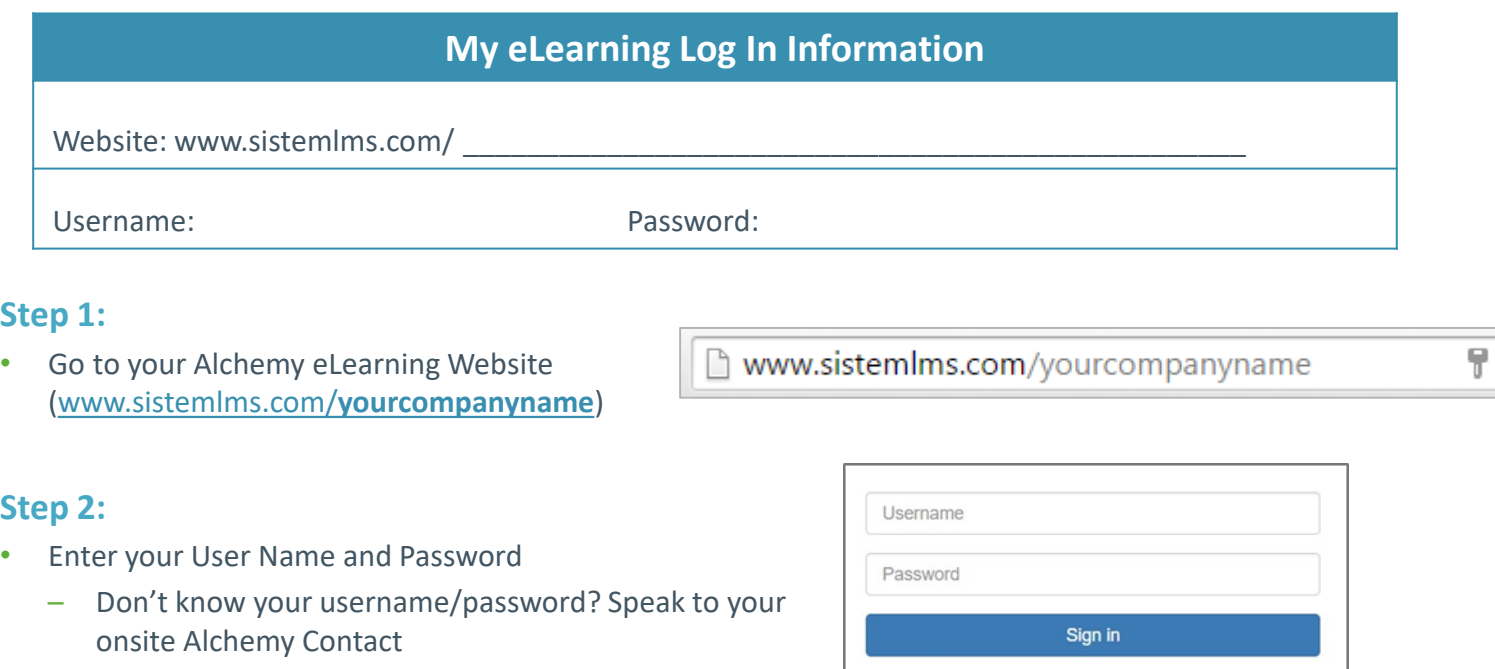

#### **Step 3:**

- A. Select appropriate **Menu** Option
- B. Choose a course listed in the Course Listing and select **Play**

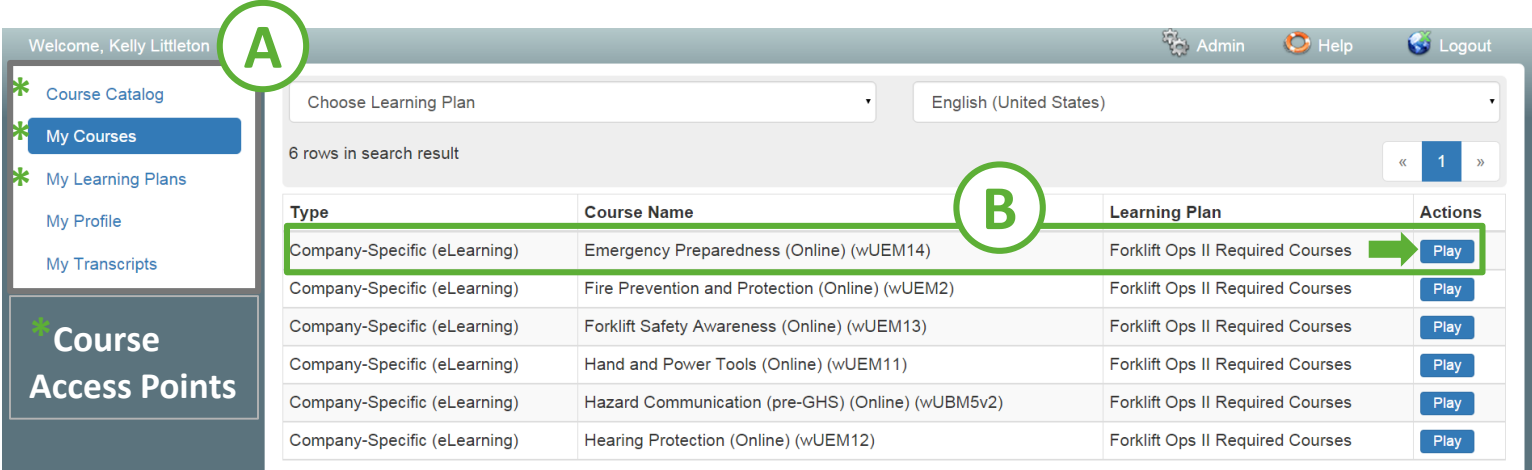

# **See the following page for Session Notes and Exit Instructions.**

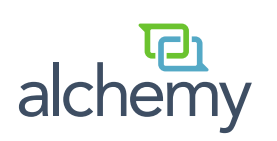

Forgot username or password?

# eLearning Handout Taking an eLearning Course

#### **Session Notes**

- eLearning sessions may consist of Courses (Alchemy, Creator, Company-Specific), Stand-Alone Tests, or Stand-Alone Evaluations
- The session will run automatically in a pop-up window
	- If the pop-up is blocked, follow the directions on the screen to disable the pop-up blocker
- Most courses advance automatically; if not, press the arrow button on the right hand side of the screen
- Test Questions may be asked throughout the session, or after the session
	- Some questions may include a Remediation (do-over) if you've answered incorrectly

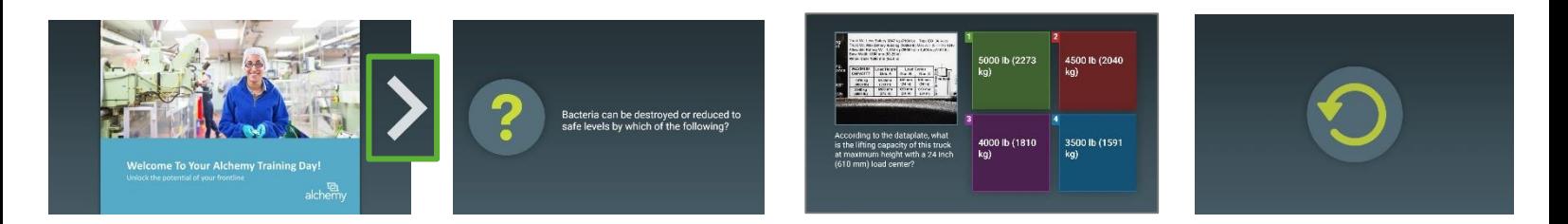

### **Exit Instructions:**

#### **Alchemy and Creator Courses; Stand Alone Tests and Evaluations**

- **Click on CLOSE** (Tests and Evaluations have an Exit button); the browser will close automatically
- A verification page will appear; press OK
	- Go to **My Transcripts** on the main page to view your session results

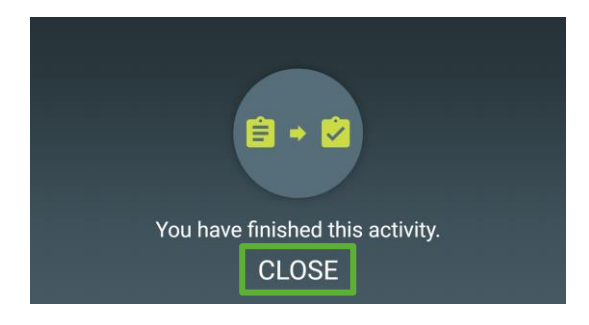

#### **Company Specific Courses**

- Upon completing the course, click the Exit button
- A verification page will appear; press OK
	- Go to **My Transcripts** on the main page to view your session results

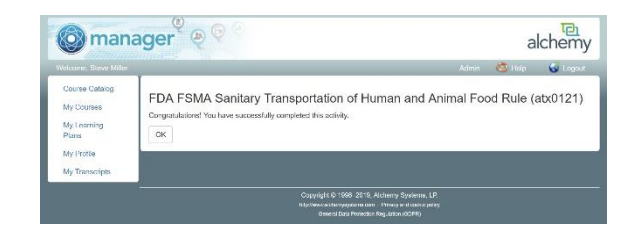

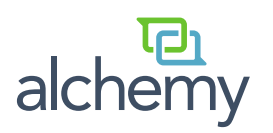